## 発送完了登録

①プレミアム 2010【発送】→【発送完了登録】を選択します プレミアム V7【計画発送】→【発送完了登録】を選択します ②発送完了登録検索画面が表示されます。

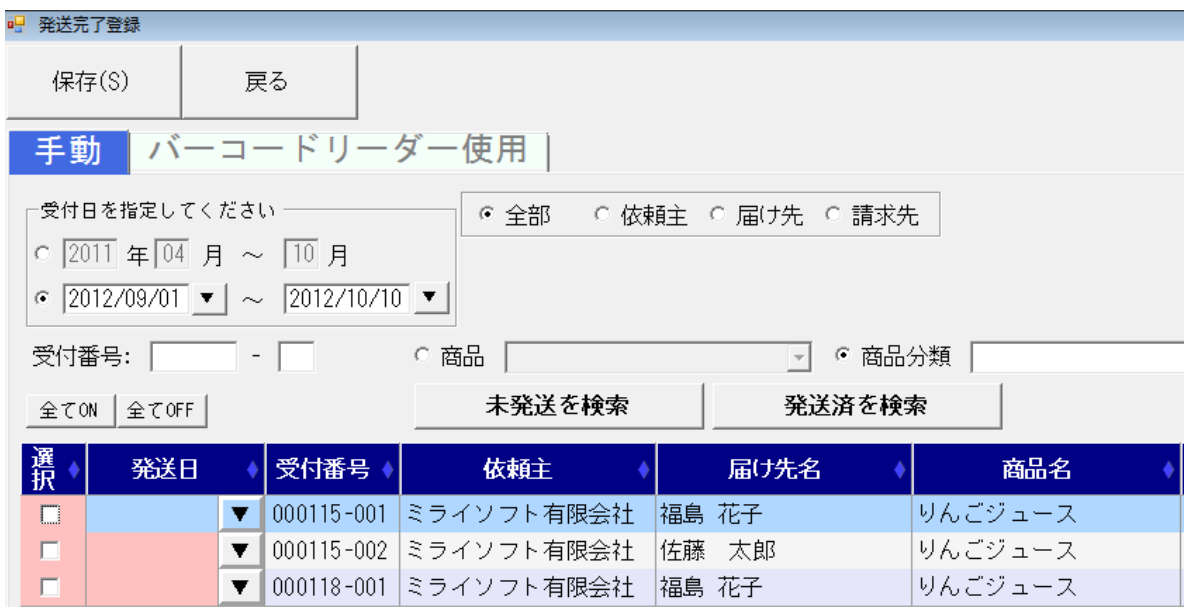

③「選択」をチェックすると、「発送日」に今日の日付が表示されます。 発送日を変更する場合、「発送日▼」をクリックし、カレンダーから選択できます。

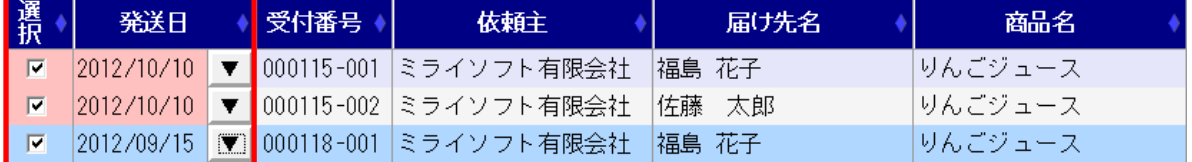

④「保存」をクリックします。

- ⑤お客様から出荷などの問い合わせがあった場合、リピータ選択から確認できます。
	- プレミアム 2010【発送】→【リピータ選択】を選択します
	- プレミアム V7【送り状印刷】→【リピータ選択】を選択します
- ⑥TEL や氏名などで検索します。
- ⑦該当するお客様が表示されますので、問い合わせを受けた届け先の「状況」部分をクリックしま す。

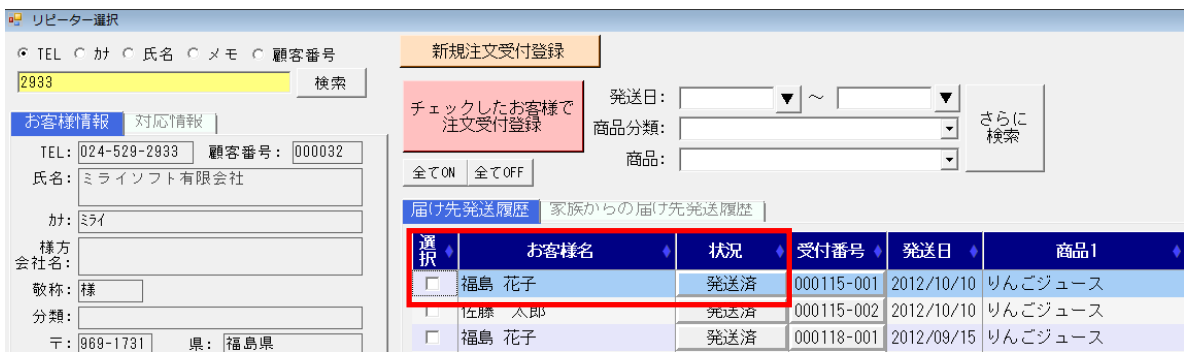

## ⑧注文データの詳細が表示され、インターネット接続されている場合、各運送業者の問い合わせペ

## ージが表示され、あらかじめ入力してある問い合わせ番号を元に、配達状況が表示されます。 。<br>。『学術研究

 $\overline{\mathbb{R}}$ 

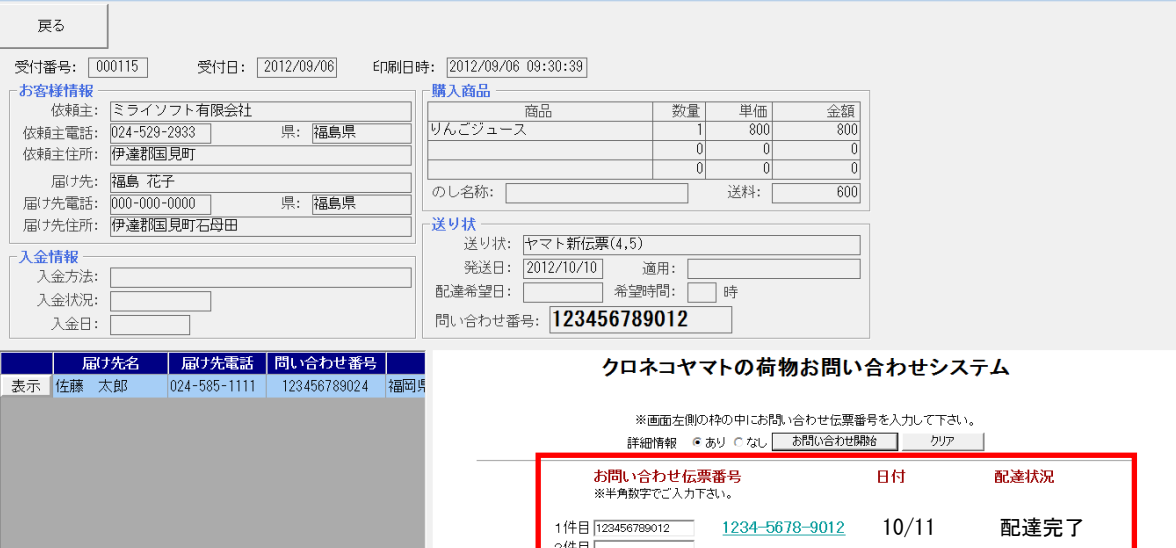

 $\sim$